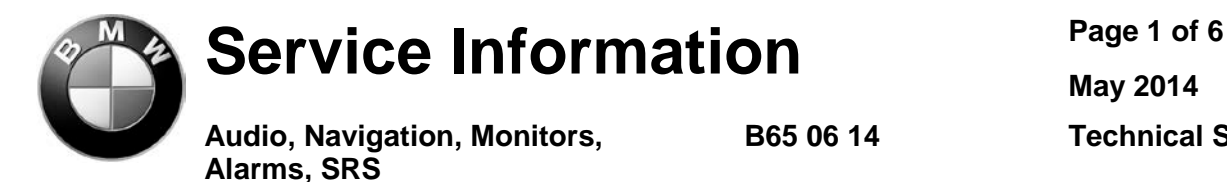

**May 2014 B65 06 14 Technical Service**

This Service Information bulletin supersedes SI B65 06 14 **dated April 2014.**

Changes to this revision are identified by a black bar.

**PERFORM THE PROCEDURE OUTLINED IN THIS SERVICE INFORMATION ON ALL AFFECTED VEHICLES BEFORE CUSTOMER DELIVERY OR THE NEXT TIME THEY ARE IN THE SHOP FOR MAINTENANCE OR REPAIRS.**

**BMW centers must ensure Recalls are completed after having been notified by BMW of North America, LLC (BMWNA) that a safety-related defect or noncompliance exists in any motor vehicle or item of replacement equipment in the center's possession at the time of notification. In BMW NA's case, this notification would typically be made by the issuance of a Recall notification in the form of a Service Information bulletin (SIB) or transmission of a Dealer Communication System (DCS) Recall message.** 

**Under the National Traffic and Motor Vehicle Safety Act of 1966, as amended, if a Recall campaign is announced by BMW NA, centers must ensure that all Recalls on new vehicles and new items of replacement equipment are completed BEFORE delivery to the consumer. This means that centers may not legally deliver new motor vehicles or new items of replacement equipment to consumers with an open Recall.**

**The Safety Act also prohibits centers from selling or leasing the motor vehicle or item of replacement equipment, unless and until the open Recall has been completed BEFORE delivery. This also pertains to vehicles in the Certified Pre-Owned program, and to items of replacement equipment.**

**Finally, BMW centers should not sell or use parts that have been recalled by BMW NA. Please follow the specific instructions provided by BMW NA on the return or disposition of the parts.**

### *SUBJECT*

# **Recall Campaign 13V-564: E90, E91 Front Passenger Airbag Seat Occupancy Sensor Mat**

#### *MODEL*

E90 (3 Series Sedan) E91 (3 Series Sports Wagon) Only vehicles are equipped with sport seat

Produced from December 2005 to September 2006

## *SITUATION*

This Recall involves the front passenger airbag OC3 "Front Passenger Seat Occupancy Mat," only for vehicles equipped with the sport seat.

Over time, due to the frequency of front passenger seat usage, the OC3 seat mat can become damaged. If this were to occur, deactivation of the front passenger airbag could result, increasing the risk of injury in the event of a crash.

# *OTHER AIRBAG-RELATED FAULTS AND REPAIRS*

The issue being addressed by this Recall may or may not be the root cause of a vehicle arriving at your center with the airbag (SRS) malfunction light illuminated.

It is important to identify vehicles with the airbag (SRS) malfunction light illuminated during the repair order write-up process; this will allow you to review the scope of the Recall repair with the customer.

It is also important to notify the customer that diagnosing other airbag-related system issues may be required and this diagnosis and corresponding repair work, if needed, is not covered by this Recall.

### *AFFECTED VEHICLES*

This Recall Campaign involves E90 and E91 models which were produced from December 2005 to September 2006 **for vehicles equipped with the sport seat.**

First check if a Recall Campaign label with a code number **678** is already attached to the B-pillar.

If a code number **678** has been punched out, the Campaign has already been performed and no further action is necessary.

Vehicles which require this Recall Campaign to be completed will show it as "Open" when checked either in the "Service Menu" of DCSnet (Dealer Communication System) or with the Key Reader.

### *CORRECTION*

New software (program and code) for the OC3 seat mat; perform modification for the OC3 seat mat.

#### *PROCEDURE*

#### **NOTE:**

**ISTA D 3.42.0 or a higher version is required for the diagnostics and programming of the seat occupancy detection mat. Before any repair, you must run the test and follow test plan recommendation.**

**Adapter cable 52 0 000 is required for programming the seat occupancy detection mat. The adapter cables have been sent to all dealerships free of charge. Refer to SI B04 43 08. Check the adapter cable condition. If you are missing this adapter cable, you must order it before performing any repair.**

- 1. Connect the vehicle to the ISTA diagnostic system and connect the battery charger to the vehicle. Perform a vehicle test.
- 2. If there are fault code memory entries in MRS5 (Multiple Restraint System) for the seat occupancy detection mat, work through the test plan.

**NOTE:** Any other faults in MRS5 for other components are not covered under this Recall repair, and should be brought to the customer's attention to complete the Recall.

- 3. If the test plan recommendation is to replace the OC3 seat mat, follow the recommendations and enable the new OC3 seat mat. Refer to Repair Instruction **REP 65 77 604** or see the attached replacement procedure. No further repair is required with the new OC3 seat mat. **If there are no faults related to the OC3 seat mat, follow the repair procedure below:**
- 4. After connecting to ISTA, first program the OC3 seat mat with new software; select the test plan for programming the OC3 seat mat from the following path: "Function selection => Service functions => Body => Seat occupancy detection => Program seat occupancy mat." **Select #1:** "Program seat occupancy detection" from the selection window.

#### **Note 1:**

**Continue the test plan and complete modification.** 

#### **Note 2:**

**If programming cannot be performed because no data is available, no further repairs are required. The mat is up to date.**

Connect adapter cable 52 0 000 to the ICOM; voltage supply from the cigarette lighter and OC3 seat mat (connector under the front passenger seat), when prompted in the test plan.

5. Before coding the seat occupancy detection mat, disconnect the adapter cable for **at least 5 seconds**.

**If the seat occupancy detection mat has not been disconnected for at least 5 seconds, coding will not be possible.**

- 6. Once the seat occupancy detection mat has been successfully **programmed and coded,** switch off the ignition and unplug the adapter cable.
- 7. Perform the OC3 seat mat modification per Repair Instruction REP 65 77, "Repair solution for OC-3 mat," or see the attached for OC3 seat mat modification.
- 8. After completing the OC3 seat mat modification, reconnect the adapter cable and switch on the ignition.
- 9. Select the test module for enabling the seat occupancy detection mat from the following path:

"Function selection => Service functions => Body => Seat occupancy detection => Program seat occupancy mat."

Select #2, "Enable seat occupancy detection" from the selection window. **Note: Follow the instructions in the test module.**

10. Complete the test plan and delete the fault code memory entries.

# *PARTS INFORMATION*

Note: the parts inventory is limited; please do not overstock Parts.

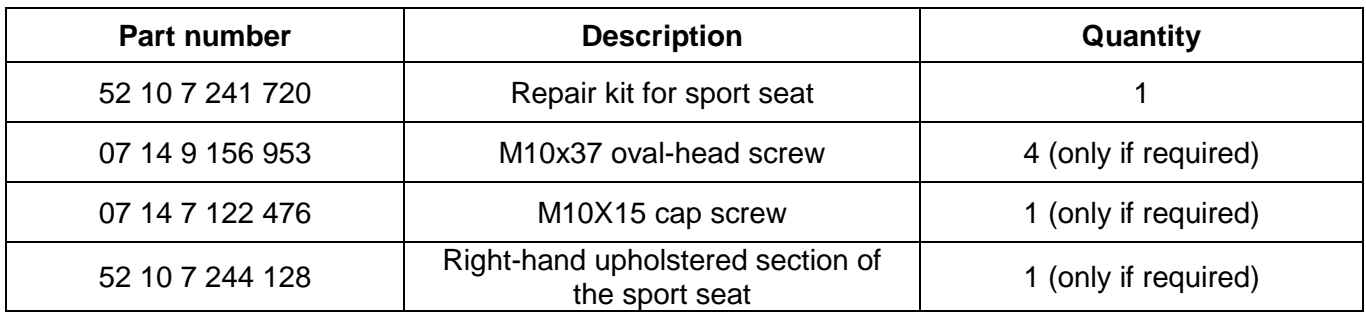

# *LABEL INSTRUCTIONS*

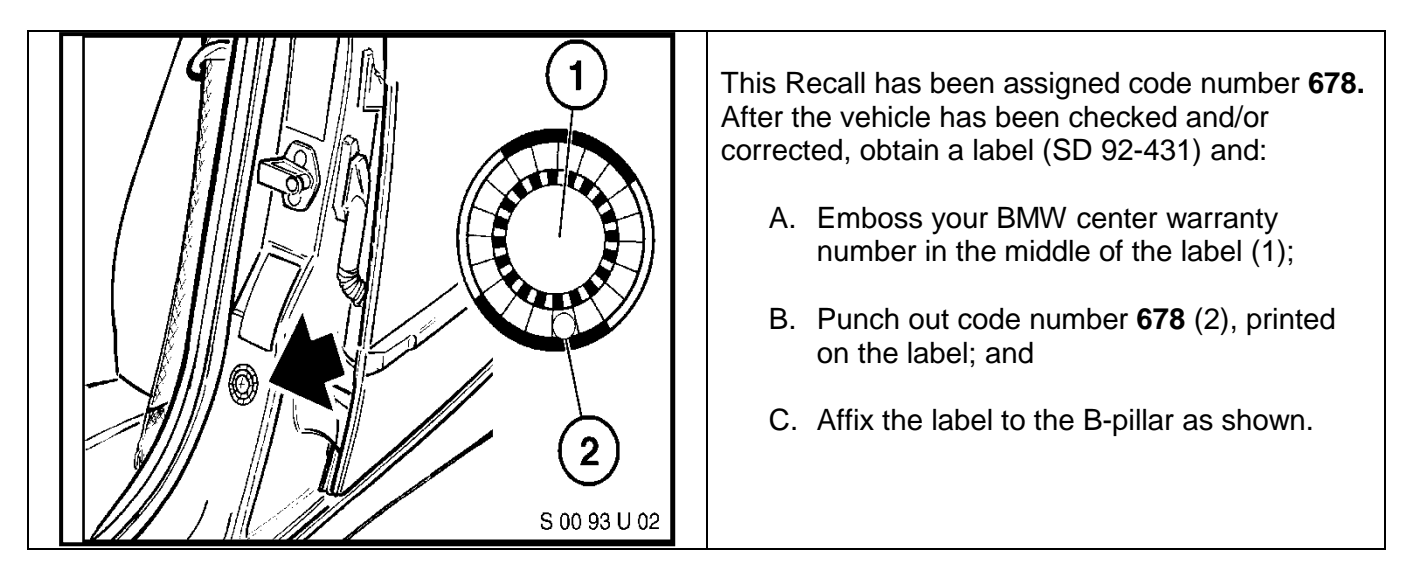

If the vehicle already has a label from a previous Service Action/Recall Campaign, affix the new label next to the old one. Do not affix one label on top of another one because a number from an underlying label could appear in the punched-out hole of the new label

# *WARRANTY INFORMATION*

Reimbursement for this Recall will be via normal claim entry utilizing the following information:

# **Defect code: 00 65 70 02 00**

The labor operations codes listed below are Main labor operations.

Refer to KSD2 for the corresponding flat rate unit (FRU) allowance. Enter the Chassis Number, which consists of the last 7 digits of the Vehicle Identification Number (VIN). Click on the "Search" button, and then enter the applicable flat rate labor operation in the FR code field.

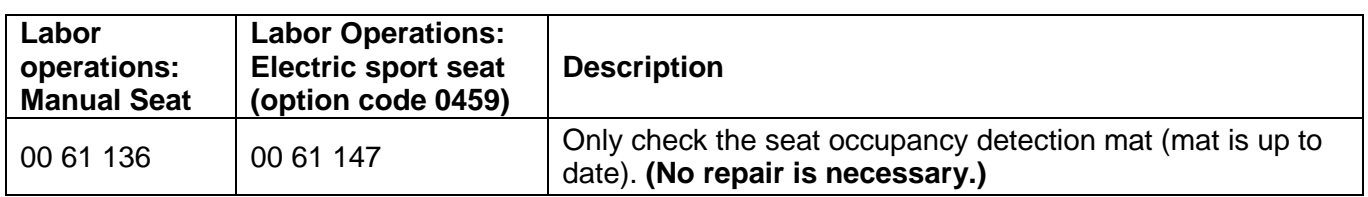

# **Repair Kit-Related Work (Select One)**

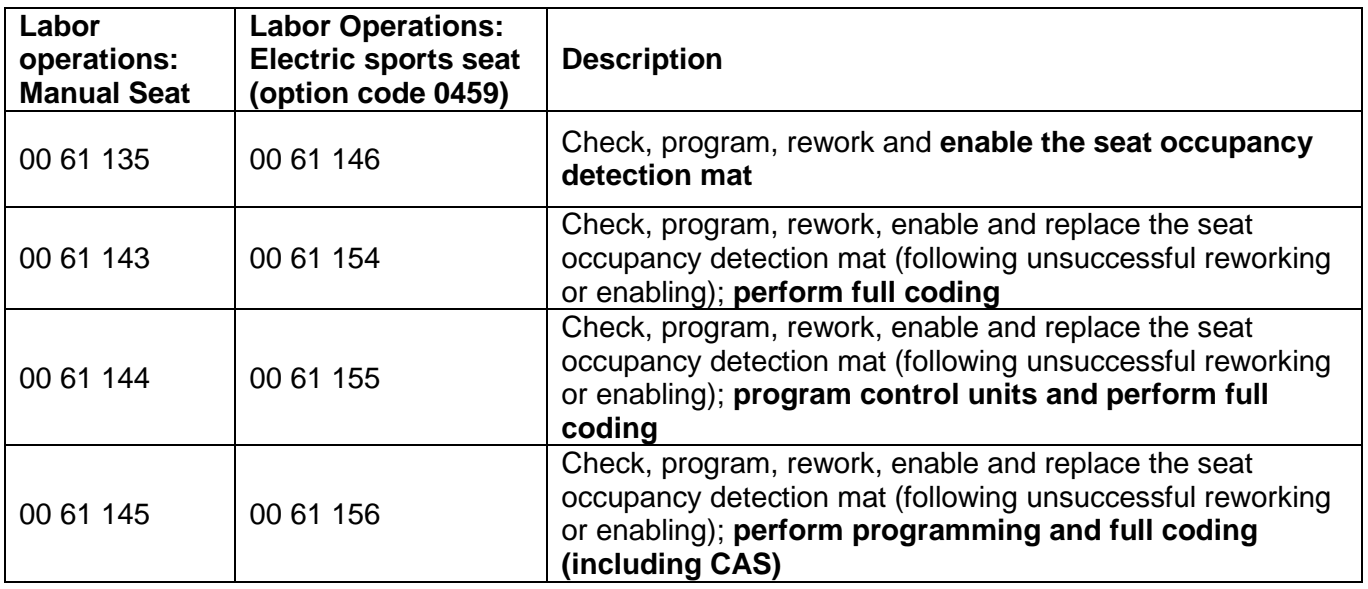

# **Right-Hand Upholstered Section-Related Work (Select One)**

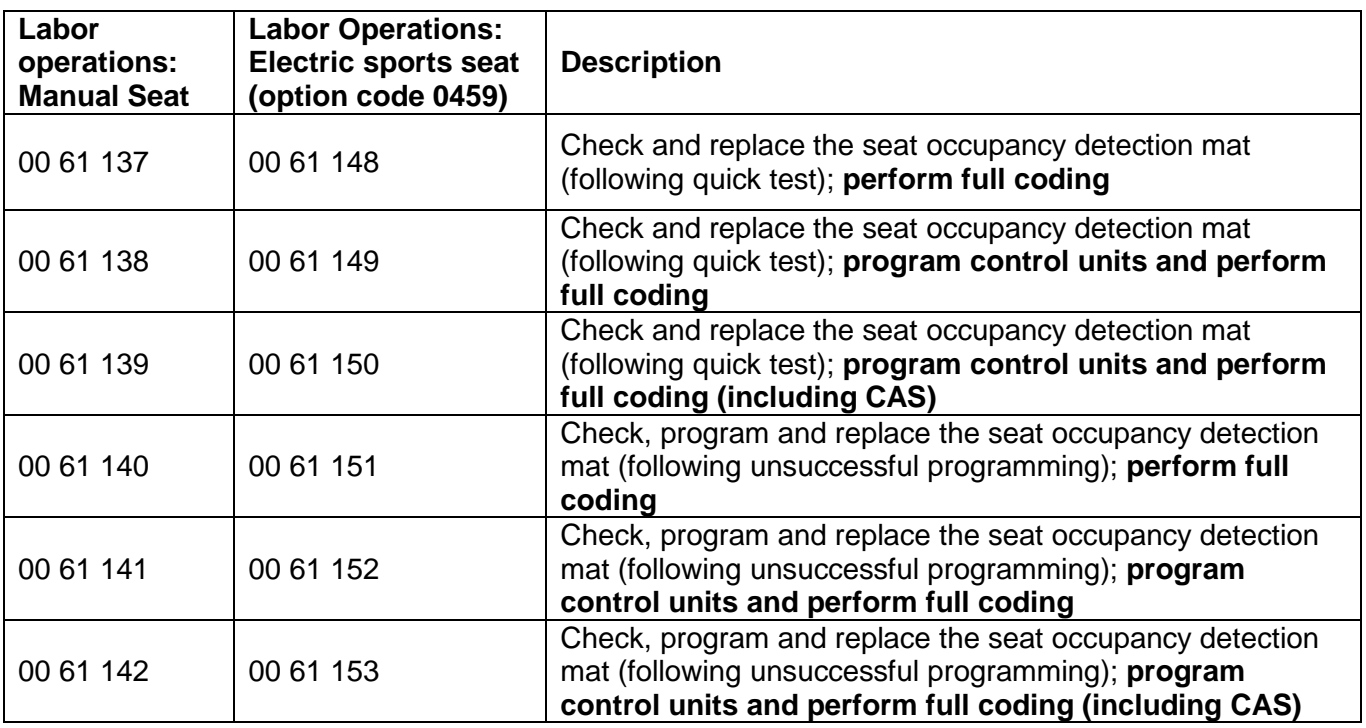

If the control module(s) fail to reprogram or initializations are required beyond the scope of the applicable labor operation listed above, the additional work must be claimed using separate labor operations found in KSD2 under the defect code listed above.

### **Prior Customer-Pay Repairs**

## **A. Please follow the procedure below when a vehicle is in your workshop for this repair:**

- 1. Review and verify the repair on the customer-pay invoice (BMW center or independent repair shop) to ensure it addresses the issue described in this Service Information bulletin.
- 2. Reimburse the customer (labor and parts).
- 3. Submit the customer-paid repair expense under Defect Code **00 65 70 02 00,** as follows:
- Sublet Code 3
- Dollar amount (with no markup)
- Comment: Reimbursement for allowable expenses related to the previous customer-pay repair.
- Retain the "original" customer-pay invoice in your files; this documentation may be requested by BMW during the claim review process.
- 4. Perform the Recall repair outlined in this bulletin.

### **B. If your center is only presented with a customer-pay invoice for a previous repair to address the issue outlined in this bulletin:**

1. Scan and save to a file a copy of the "original" customer-pay invoice (BMW center or independent repair shop).

Retain the "original" customer-pay invoice in your files.

- 2. Submit a VIN-specific email to [Warranties.special.request@bmwna.com](mailto:Warranties.special.request@bmwna.com) with the "item 1 file" as an attachment.
- 3. Warranties will confirm receipt by return email.
- 4. Proceed and submit a claim for the prior customer-pay repair expense as follows:

Submit this customer-paid repair expense under Defect Code **85 99 00 12 NA,** as follows:

- Sublet Code 3
- Dollar amount (with no markup)
- Comment: Reimbursement for allowable expenses related to the previous customer-pay repair.
- Retain the "original" customer-pay invoice in your files.
- 5. BMW will review the claim and supporting documentation.
- 6. If the claim is approved, the claim credit will be issued through DCSnet.
- 7. Your center can now issue a reimbursement to the customer for the previous repair.

This claim submission will not close the "Open" Safety Recall, since the vehicle was not available for inspection/repair.